Mời các em học sinh và quý thầy cô tham khảo ngay hướng dẫn **giải sách bài tập Tin học lớp 9 Bài 10: Thêm hình ảnh vào trang chiếu** đầy đủ và rõ ràng dưới đây.

### **Bài 1 (trang 69 SBT Tin học 9 Bài 10):**

Với các phần mềm trình chiếu, em có thể chèn những đối tượng nào vào trang chiếu để minh họa nội dung?

- (A) Các tệp hình ảnh và âm thanh.
- (B) Các đoạn phim ngắn.
- (C) Bảng và biểu đồ.
- (D) Một tệp văn bản Word và khi trình chiếu ta có thể xem được từng trang văn bản Word này.

Hãy chỉ ra câu trả lời sai.

## **Lời giải:** C

## **Bài 2 (trang 70 SBT Tin học 9 Bài 10):**

Hình ảnh được chèn vào trang chiếu có thể có các tác dụng sau đây:

(A) Minh họa trực quan thông tin dạng văn bản, làm cho thông tin dễ hiểu hơn.

(B) Tăng tính hấp dẫn và sinh động của bài trình chiếu.

(C) Tăng mức độ trừu tượng của thông tin cần trình bày.

(D) Bổ sung những thông tin mà khi diễn tả bằng văn bản hoặc lời nói có thể rất dài dòng.

Hãy chỉ ra phương án sai.

**Đáp án:** C. Hình ảnh có tác dụng trực quan nên nó không làm tăng mức độ trừu tượng.

# **Bài 3 (trang 70 SBT Tin học 9 Bài 10):**

Sắp xếp các thao tác dưới đây theo thứ tự đúng để chèn hình ảnh vào trang chiếu.

- a) Chọn thư mục lưu tệp hình ảnh.
- b) Chọn lệnh Picture trên dải lệnh Insert.
- c) Chon trang chiếu cần chèn hình ảnh vào.
- d) Chọn tệp đồ họa cần thiết và nháy Insert trên hộp thoại.

Các thao tác để chèn hình ảnh vào trang chiếu có gì khác so với việc chèn hình ảnh vào văn bản khi soạn thảo văn bản bằng Word?

## **Lời giải:**

 $(c) - b$ ) – a) – d). Các thao tác để chèn hình ảnh vào trang chiếu khác so với chèn hình ảnh vào văn bản Word ở chỗ ta không (và cũng không thể) nháy chuột để đặt con trỏ soạn thảo vào vị trí cần chèn hình ảnh. Trên trang chiếu con trỏ soạn thảo chỉ xuất hiện khi ta nháy chuột trong một

khung văn bản. Hơn nữa, không thể chèn hình ảnh vào vị trí con trỏ soạn thảo trong khung chứa văn bản, hình ảnh luôn được chèn vào trang chiếu trên một lớp riêng.

### **Bài 4 (trang 70 SBT Tin học 9 Bài 10):**

Bạn Lan cho rằng có thể chèn hình ảnh vào trang chiếu theo các bước:

(1) Mở cửa sổ Computer và tìm thư mục lưu tệp hình ảnh cần chèn.

(2) Nháy chuột để chọn tệp hình ảnh và thực hiện thao tác sao chép tệp hình ảnh (ví dụ nhấn Ctrl  $+ C$  hoặc nháy nút phải chuột và chon lệnh Coppy trên bảng chon tắt).

(3) Hiển thị trang chiếu cần chèn hình ảnh và chọn lệnh Paste trên dải lệnh Home (hoặc nhấn  $Ctrl + V$ ).

Long cho rằng đó là các thao tác để sao chép têp vào thư mục. Để chèn hình ảnh vào trang chiếu chỉ có thể dùng lệnh Picture trên dải lệnh Insert.

Hãy thực hiện các bước trên và cho biết ý kiến của ban nào đúng?

### **Lời giải:**

Ý kiến của bạn Lan đúng. Ngoài cách sử dụng lệnh Picture trên dải lệnh Insert chúng ta còn có thể chèn hình ảnh vào trang chiếu bằng các lệnh Coppy và Paste.

### **Bài 5 (trang 70 SBT Tin học 9 Bài 10):**

Em có thể thực hiện những thao tác nào dưới đây với các hình ảnh đã được chèn vào trang chiếu?

(A) Thay đổi kích thước của hình ảnh.

(B) Thay đổi vị trí của hình ảnh.

(C) Thay đổi thứ tự của hình ảnh.

(D) Thay đổi và chỉnh sửa nội dung hình ảnh.

Hãy chỉ ra câu trả lời sai.

Lời giải: D

## **Bài 6 (trang 70 SBT Tin học 9 Bài 10):**

Hình bên cho thấy hai hình ảnh được chèn vào trang chiếu. Trong hai hình đó, hình nào đang được chon?

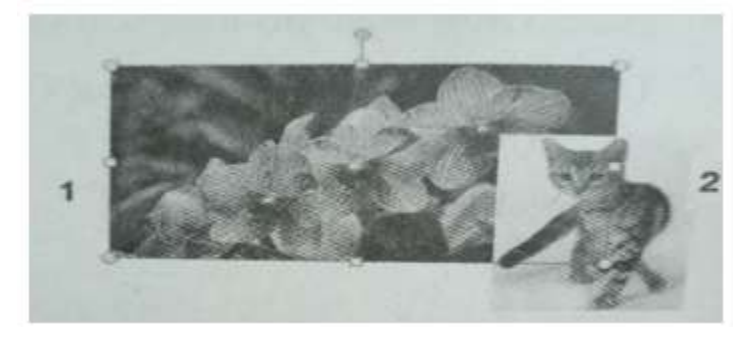

Hình bông hoa là hình dạng được chọn. Phần mềm trình chiếu hiển thị đối tượng đang được chọn với đường viền bao quanh cùng các nút trên đó.

### **Bài 7 (trang 70 SBT Tin học 9 Bài 10):**

Để có trang chiếu với một hình được chèn vào góc trên, bên trái như hình bên, em sẽ thực hiện theo cách nào sau đây?

(A) Nháy chuột để đặt điểm chèn ở góc trên, bên trái của trang chiếu và sử dụng lệnh Picture trên dải lệnh Insert để chèn hình ảnh.

(B) Dùng lệnh Picture trên dải lệnh Insert để chèn hình ảnh vào trang chiếu, sau đó chọn hình ảnh và kéo thả đến vị trí cần thiết.

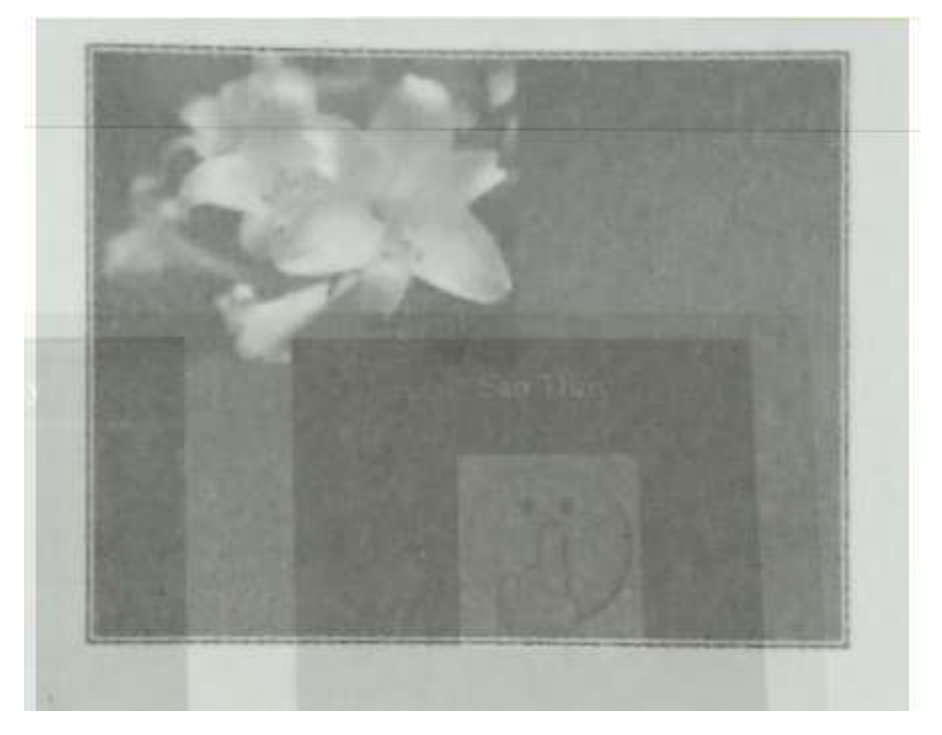

Đáp án: B. Khác với thao tác trong phần mềm soạn thảo văn bản, ta không thể đặt con trỏ vào vị trí bất kì trên trang chiếu mà chỉ có thể đặt con trỏ bên trong khung văn bản. Xem thêm đáp án Bài 10.3.

### **Bài 8 (trang 71 SBT Tin học 9 Bài 10):**

Bạn Lan muốn tạo một trang chiếu với tiêu đề có biểu tượng là một hình nhỏ ngay bên cạnh, tương tự như hình a) dưới đây.

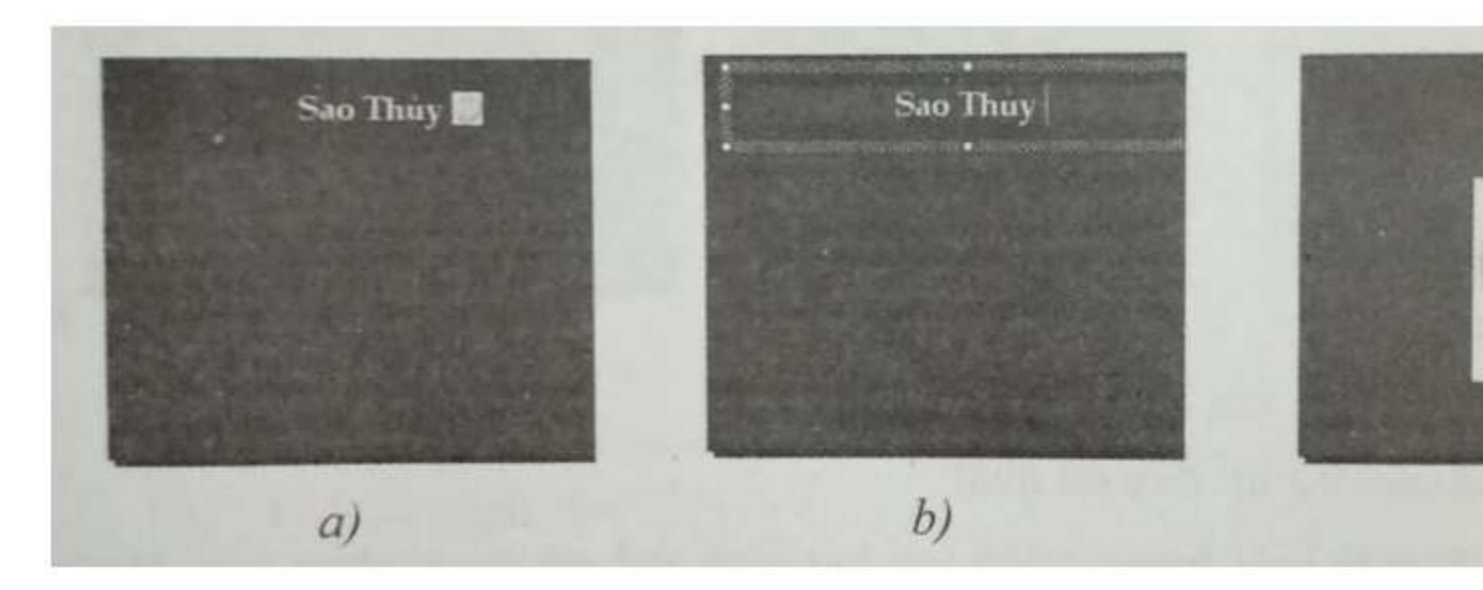

Sau khi nhập văn bản trong khung tiêu đề, Lan đặt con trỏ vào cuối phần văn bản (hình b) và sử dụng lệnh Picture trên dải lệnh Insert để chèn hình ảnh. Kết quả nhận được không như Lan mong đợi: hình ảnh được chèn vào một vị trí khác trên trang chiếu (hình c).

Em hãy chọn các lí do đúng để giải thích kết quả của bạn Lan.

(A) Kích thước của hình ảnh lớn quá nên không vừa với kích thước khung văn bản và được chuyển ra ngoài.

(B) Khung văn bản chỉ dành để nhập văn bản, do đó không thể chèn hình ảnh vào khung văn bản.

(C) Tùy theo kích thước hình ảnh được chèn vào, phần mềm trình chiếu sẽ tự động bố trí hình ảnh trên trang chiếu cho cân đối (ngầm định gần như giữa trang chiếu).

Hãy gợi ý cho Lan cách thực hiện để nhận được hình a) từ hình c).

### **Lời giải:**

B và C. Để có kết quả mong muốn, Lan chỉ cần nháy chuột để chọn hình ảnh, kéo thả các điểm điều khiển bao quanh để thay đổi kích thước, sau đó di chuyển đến vị trí mong muốn.

### **Bài 9 (trang 71 SBT Tin học 9 Bài 10):**

**AILIEU.COM** 

Hãy ghép mỗi yêu cầu ở cột bên trái với thao tác thích hợp ở cột bên phải trong bảng dưới đây.

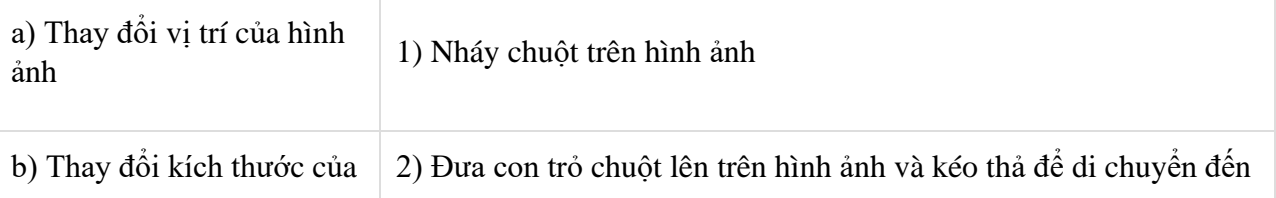

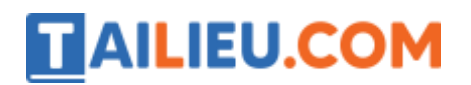

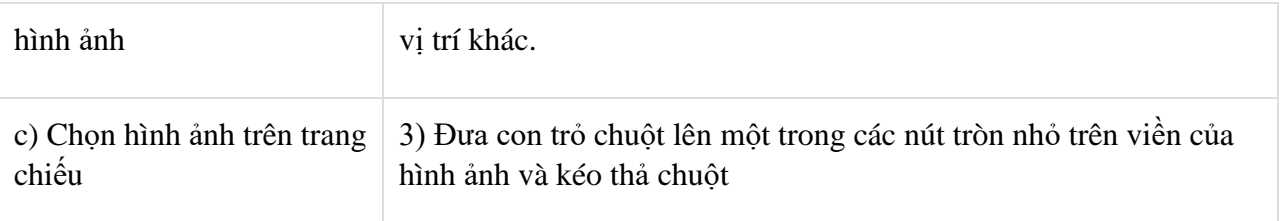

**Lời giải:**

 $a - 2$ ;  $b - 3$ ;  $c - 1$ .

### **Bài 10 (trang 72 SBT Tin học 9 Bài 10):**

Hình bên cho thấy một hình ảnh được chèn vào trang chiếu và đang được chọn. Để thay đổi kích thước hình ảnh, em cần kéo thả nút nào (được đánh dấu) trên hình bên?

(A) Nút A.

(B) Nút B.

(C) Nút C.

(D) Nút A hoặc nút B.

Hãy chọn câu trả lời đầy đủ nhất.

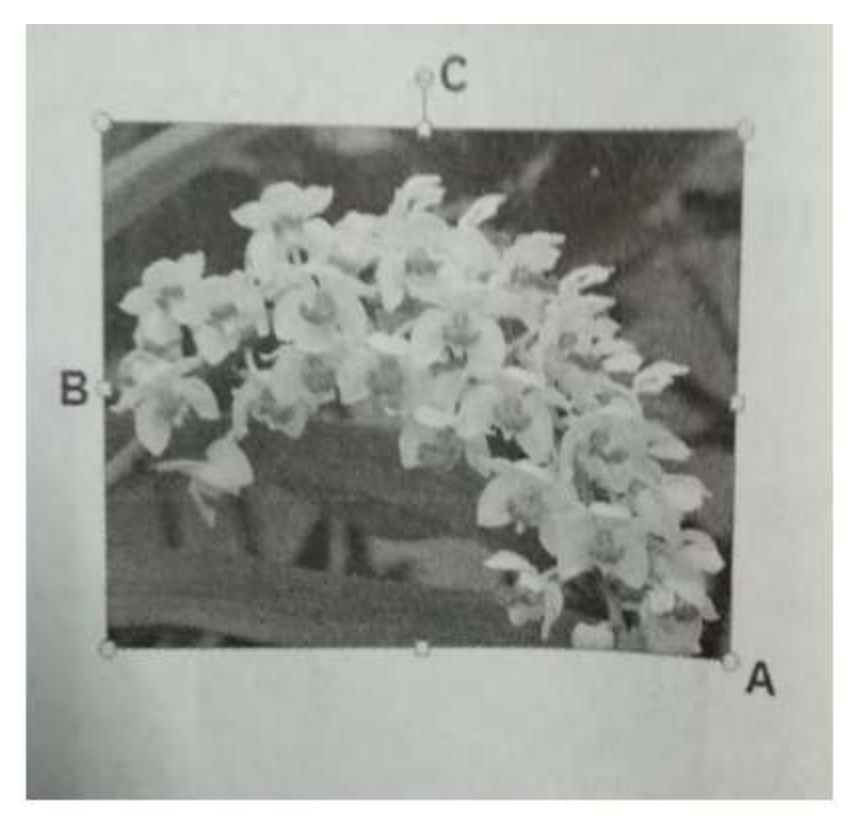

**Đáp án: D. Vì khi đưa con trỏ chuột vào nút C, con trỏ sẽ có dạng. Khi đó kéo thả chuột sẽ làm quay hình chứ không làm thay đổi kích thước.**

**Bài 11 (trang 72 SBT Tin học 9 Bài 10):**

Hình bên là một trang chiếu với hai hình ảnh đã được chèn vào. Hình B nằm ở bên trên và che lấp một phần hình A. Để thể hiện toàn bộ hình A, em hãy thực hiện các thao tác nào?

(A) Nháy nút phải chuột lên hình A để mở bảng chọn tắt, sau đó chọn Bring to Front rồi chọn tiếp Bring to Front.

(B) Nháy nút phải chuột lên hình A, sau đó chọn Send to Back rồi chọn tiếp Send to Back.

(C) Nháy nút phải chuột lên hình B, sau đó chọn Send to Back rồi chọn tiếp Send to Back.

(D) Nháy nút phải chuột lên hình B, sau đó chọn Bring to Front rồi chọn tiếp Bring to Front.

Hãy chọn các thao tác đúng.

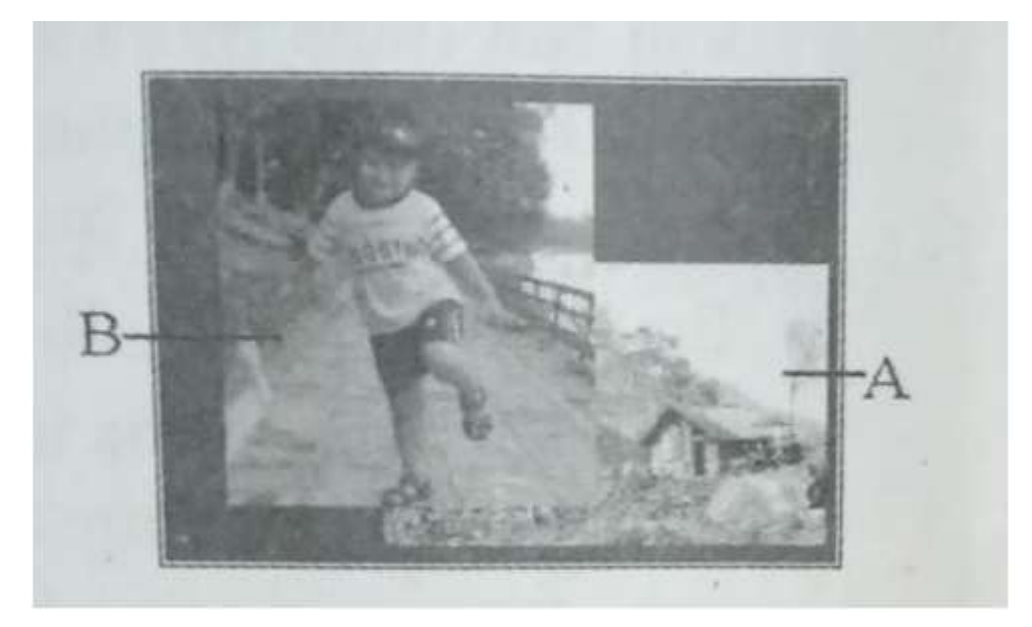

## **Đáp án: A và C.**

## **Bài 12 (trang 73 SBT Tin học 9 Bài 10):**

Hình dưới đây cho thấy bài trình chiếu trong chế độ hiển thị nào?

# **Thư viện tài liệu học tập, tham khảo online lớn nhất**

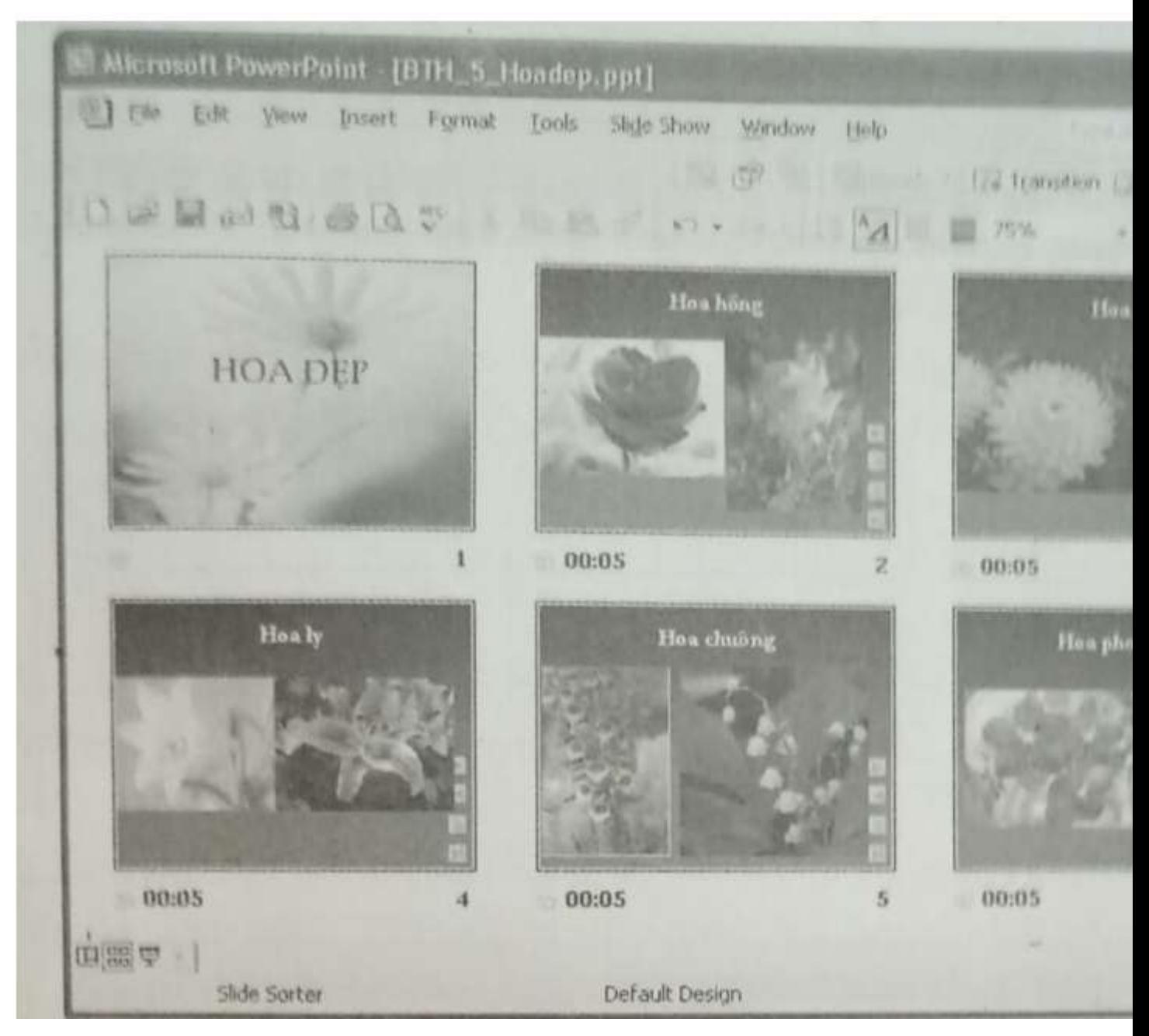

- (A) Chế độ soạn thảo.
- (B) Chế độ sắp xếp.
- (C) Chế độ trình chiếu.
- (D) Chế độ thiết kế.

Hãy chọn câu trả lời đúng.

### **Đáp án: B**

**Bài 13 (trang 73 SBT Tin học 9 Bài 10):**

Em có thể thực hiện được các thao tác nào dưới đây khi hiển thị bài trình chiếu trong chế độ *sắp xếp*?

(A) Sao chép các trang chiếu một cách nhanh chóng.

(B) Di chuyển các trang chiếu một cách nhanh chóng.

(C) Nhập nội dung văn bản cho trang chiếu một cách thuận lợi.

(D) Chèn các hình ảnh vào trang chiếu một cách dễ dàng.

Hãy chọn thao tác có thể thực hiện được.

### **Đáp án: A và B.**

### **Bài 14 (trang 73 SBT Tin học 9 Bài 10):**

Khởi đông phần mềm trình chiếu PowerPoint. Áp dụng một mẫu định dạng tùy ý (chẳng hạn mẫu Apex) cho bài trình chiếu.

(1) Thêm một trang chiếu mới vào sau trang chiếu hiện có và nhập nội dung ngắn tùy ý vào hai trang chiếu.

(2) Sử dụng hộp thoại Format Background để tạo màu nền và phân biệt cho trang chiếu thứ hai (ví dụ màu xanh nhạt). Định dạng lại phông chữ, kiểu chữ, cỡ chữ và màu chữ trên trang chiếu thứ hai sao cho khác biệt với mẫu định dạng.

(3) Sử dụng các lệnh Coppy (hoặc Cut) và Paste để sao chép trang chiếu thứ hai vào sau chính nó (sẽ là trang chiếu thứ ba).

Định dạng của trang chiếu mới được sao chép sẽ thể hiện như thế nào?

(A) Định dạng của trang chiếu mới được sao chép được giữ nguyên như trang chiếu thứ hai.

(B) Trang chiếu mới được sao chép có màu nền của mẫu định dạng, phông chữ, kiểu chữ, cỡ chữ và màu chữ được giữ nguyên như trang chiếu thứ hai.

(C) Định dạng của trang chiếu mới được sao chép hoàn toàn thay đổi thành của mẫu định dạng (cả màu nền, phông chữ, kiểu chữ, cỡ chữ và màu chữ).

(D) Trang chiếu mới được sao chép giữ nguyên màu nền như trang chiếu thứ hai, phông chữ, kiểu chữ, cỡ chữ và màu chữ thay đổi lại như của mẫu định dạng.

Hãy chọn câu trả lời đúng.

### **Đáp án: B**

## **Bài 15 (trang 74 SBT Tin học 9 Bài 10):**

Mở bài trình chiếu đã lưu với tên He Mat Troi trong Bài tập 9.16.

(1) Chèn hình ảnh sưu tầm được trên Internet về Hệ Mặt Trời vào phía dưới nội dung văn bản của trang chiếu thứ hai để minh họa.

(2) Thêm hai trang chiếu mới vào trước trang thứ ba và nhập các nội dung sau đây vào các trang chiếu:

Trang 3: Sao Thủy (Mercury); Hành tinh nhỏ nhất trong Hệ Mặt Trời (chu vi chỉ bằng 0.38 chu vi Trái Đất); Gần Mặt Trời nhất; Quay quanh Mặt Trời hết khoảng 88 ngày; Có lớp khí quyển rất mỏng, áp suất khí quyển gần bằng 0.

Trang 4: Sao Kim (Venus); Gần Mặt Trời thứ nhì trong Hệ Mặt Trời; Còn được gọi là sao Hôm hay sao Mai; Có kích thước gần bằng Trái Đất; Quay quanh Mặt Trời hết khoảng 225 ngày; Có nhiệt đô rất nóng, trung bình 464 °C

(3) Áp dụng các bố trí thích hợp và chèn hình ảnh sưu tầm được trên Internet về Sao Thủy vào trang chiếu thứ ba, hình ảnh về sao Kim vào trang chiếu thứ tư.

(4) Áp dụng mẫu bố trí hai cột cho trang chiếu thứ năm (Trái Đất) và chèn hình ảnh tự sưu tầm được về Trái Đất vào vị trí thích hợp trên trang chiếu.

Kết quả nhận được tương tự như hình dưới đây:

**TAILIEU.COM** 

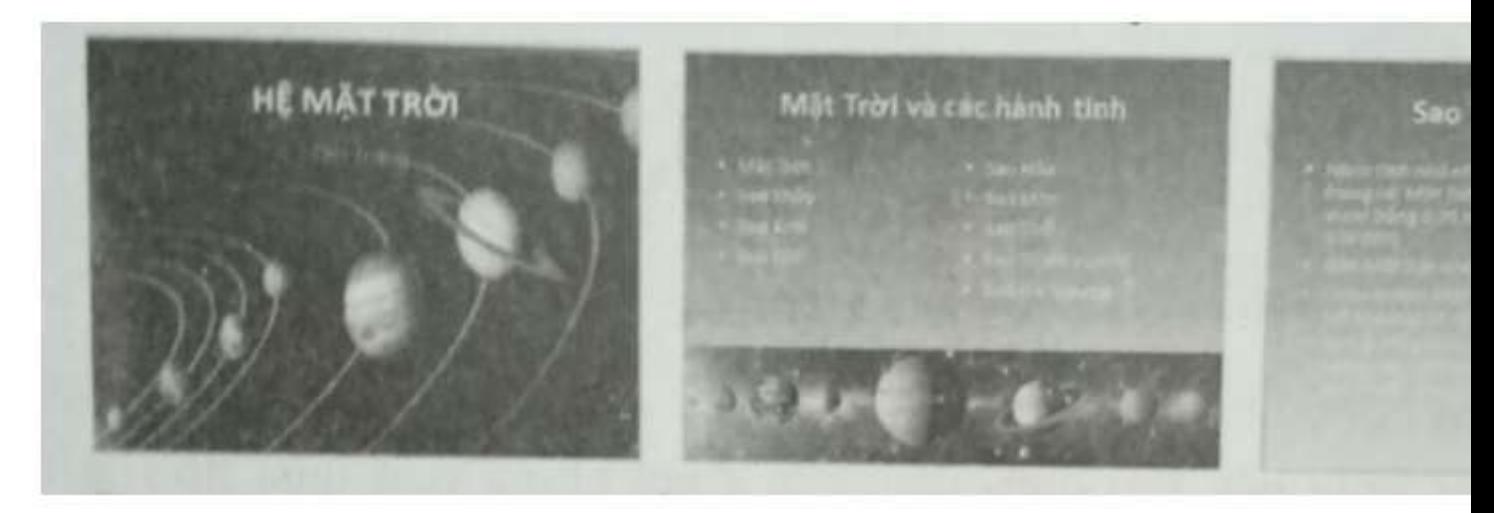

(5) Thêm các trang chiếu với nội dung và hình ảnh tự sưu tầm được về các hành tinh khác hoặc Mặt Trăng.

(6) Cuối cùng lưu bài trình chiếu.

### **Lời giải:**

Để tìm kiếm hình ảnh về Hệ Mặt Trời trên Internet, em có thể sử dụng máy tìm kiếm Google với từ khóa "Hệ Mặt Trời", "Solar System" hoặc truy cập trang web Wikipedia tiếng Việt để tra cứu.

Các hình ảnh tìm kiếm được về Hệ Mặt Trời và các hành tinh có thể có kích thước khá lớn, do đó cần thực hiện các thao tác thích hợp (chọn hình ảnh hoặc kéo thả chuột) để thay đổi kích thước và vi trí của chúng.

Để chèn hình ảnh, em chỉ cần thực hiện đúng các bước như trong sách giáo khoa. Lưu ý rằng phần mềm trình chiếu không có mẫu bố trí cho trang chiếu có nội dung văn bản trong hai cột và hình ảnh ở dưới cùng. Do vậy em cần thay đổi kích thước và vị trí của hình ảnh bằng thao tác

kéo thả chuột. Với các trang chiếu khác, phần mềm trình chiếu sẽ tự động áp dụng mẫu bố trí thích hợp.

#### **Bài 16 (trang 75 SBT Tin học 9 Bài 10):**

**AILIEU.COM** 

Ngoài hình ảnh, ta còn có thể chèn một số đối tượng khác vào trang chiếu như tập âm thanh, video, đoạn phim,… và phát lại các tệp đó khi trình chiếu.

(1) Khởi động phần mềm trình chiếu PowerPoint với một trang chiếu mới.

(2) Chọn lệnh Audio (hoặc Video) trong nhóm Media trên dải lệnh Insert để chèn tệp âm thanh (hoặc tệp Video).

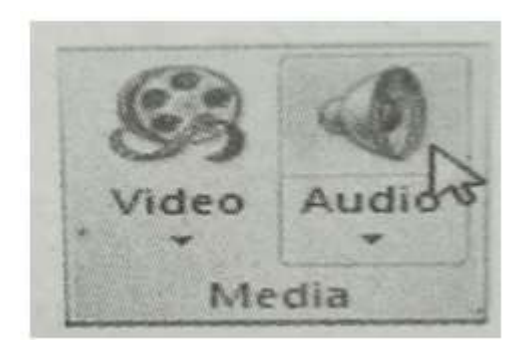

(3) Chọn thư mục lưu tệp âm thanh (hoặc tệp phim) trên hộp thoại Insert Audio (hoặc Insert Video).

(4) Chọn tệp âm thanh (hay tệp video cần chèn vào trang chiếu rồi nháy Insert).

# **Thư viện tài liệu học tập, tham khảo online lớn nhất**

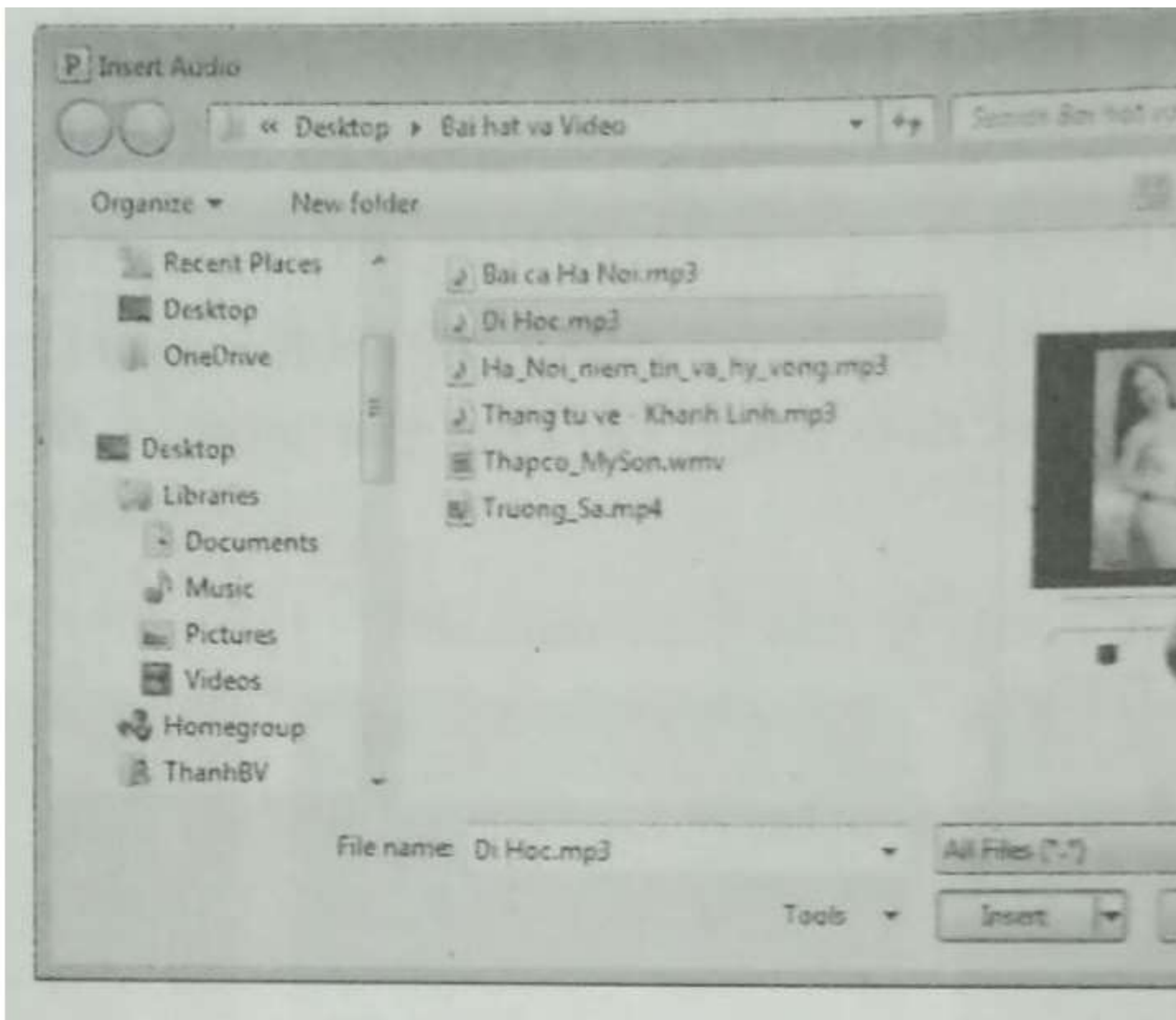

Tệp âm thanh được chèn trên trang chiếu như một biểu tượng có dạng chiếc loa nhỏ như hình bên trái dưới đây, còn đoạn phim xuất hiện như là một khung chữ nhật trên trang chiếu như hình bên phải dưới đây (có thể có khung hình đầu tiên của đoạn phim hoặc không).

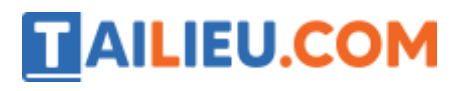

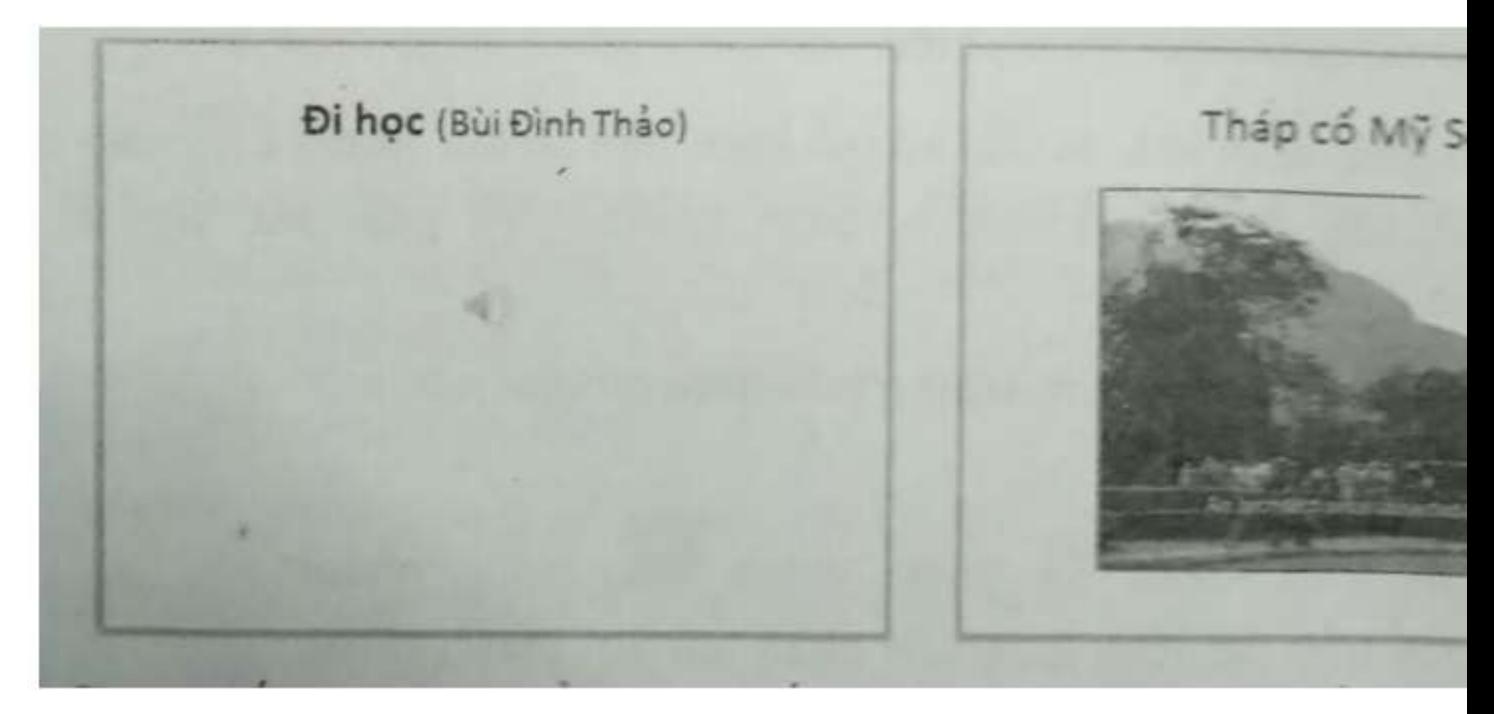

(5) Nhấn phím F5 để trình chiếu và nháy chuột trên biểu tượng vừa được chèn vào để phát tệp âm thanh (hoặc tệp video).

Cho nhận xét về sự khác biệt giữa việc chèn tệp hình ảnh và tệp âm thanh (hoặc tệp phim) vào trang chiếu.

### **Lời giải:**

Thực hiện các bước liệt kệ trong bài thực hành theo đúng thứ tự. Lưu ý rằng sau tệp âm thanh hoặc tệp video được chèn vào trang chiếu, em có thể nghe hoặc xem thử kết quả chèn ngay trong chế độ soạn thảo trang chiếu. Nháy chọn biểu tượng của tệp được chèn vào trang chiếu, em sẽ được hiển thị thanh công cụ dưới dạng mờ như hình dưới đây. Có thể nhảy chuột tại mũi tên trên thanh công cụ đó để nghe hoặc xem thử.

Sự khác biệt giữa việc chèn tệp hình ảnh và tệp âm thanh (hoặc tệp phim) vào trang chiếu chỉ ở chỗ thay vì chon lệnh Picture trên dải lệnh Insert ta chon Audio hoặc Video. Ngoài ra kết quả chèn hình ảnh được hiển thị ngay trên trang chiếu, còn kết quả tệp âm thanh (hoặc tệp phim) được hiển thị dưới dạng biểu tượng hoặc khung hình đầu tiên.

### **Bài 17 (trang 76 SBT Tin học 9 Bài 10):**

Trong bài tập 10.4, chúng ta đã biết rằng có thể chèn hình ảnh vào trang chiếu bằng lệnh Coppy và Paste. Bạn Lan cho rằng cũng có thể sử dụng các lệnh Coppy và Paste để chèn một tệp âm thanh vào trang chiếu. Long lại cho rằng tuy có thể sao chép tệp âm thanh vào trang chiếu, nhưng khu trình chiếu chúng ta không thể cho chạy tệp âm thanh bằng cách nháy chuột trên biểu tượng của têp đó.

Em hãy thực hiện các bước như Lan đề nghị để chèn tệp âm thanh vào trang chiếu, trình chiếu và cho biết ý kiến của bạn nào đúng?

#### **Lời giải:**

Ý kiến của bạn Long đúng. Tuy có thể sao chép tệp âm thanh vào trang chiếu, nhưng ta không thể cho chạy tệp âm thanh khi trình chiếu bằng cách nháy chuột trên biểu tượng của tệp đó.

### **Bài 18 (trang 77 SBT Tin học 9 Bài 10):**

Bạn Trang mở một bài trình chiếu được bạn Long tạo sẵn và có một tệp phim được chèn trên một trang chiếu. Trên trang chiếu, Trang chỉ nhìn thấy một hình chữ nhật có màu đen như hình bên. Em hãy chọn giải thích đúng trong các giải thích dưới đây:

(A) Tệp phim đã bị hỏng.

(B) Tệp phim đã bị xóa.

(C) Tệp phim đó không bị lỗi; các hình ảnh của đoạn phim chỉ có thể xuất hiện khi trình chiếu.

(D) Tệp phim đó không bị lỗi, nhưng phần mềm trình chiếu bị lỗi phần xem phim.

### **Lời giải:**

Đáp án C

### **Bài 19 (trang 77 SBT Tin học 9 Bài 10):**

Tạo an bum ca nhạc

(1) Mở bài trình chiếu An bum ca nhac đã lưu trong Bài tập 9.18.

(2) Sử dụng công cụ tìm kiếm để sưu tầm hình ảnh các nhạc sĩ và các ca khúc hay của các nhạc sĩ đó rồi lưu vào máy tính.

(3) Chuyển bố trí các trang chiếu thứ hai trở đi thành dạng hai cột.

(4) Lần lượt nháy biểu tượng Insert Picture hiện mờ ngay trên trang chiếu để chèn hình ảnh của từng nhạc sĩ vào trang chiếu tương ứng giới thiệu các ca khúc của nhạc sĩ đó.

(5) Chèn các tệp âm thanh (ca khúc) của từng nhạc sĩ vào trang chiếu.

Kết quả có thể tương tự như hình sau.

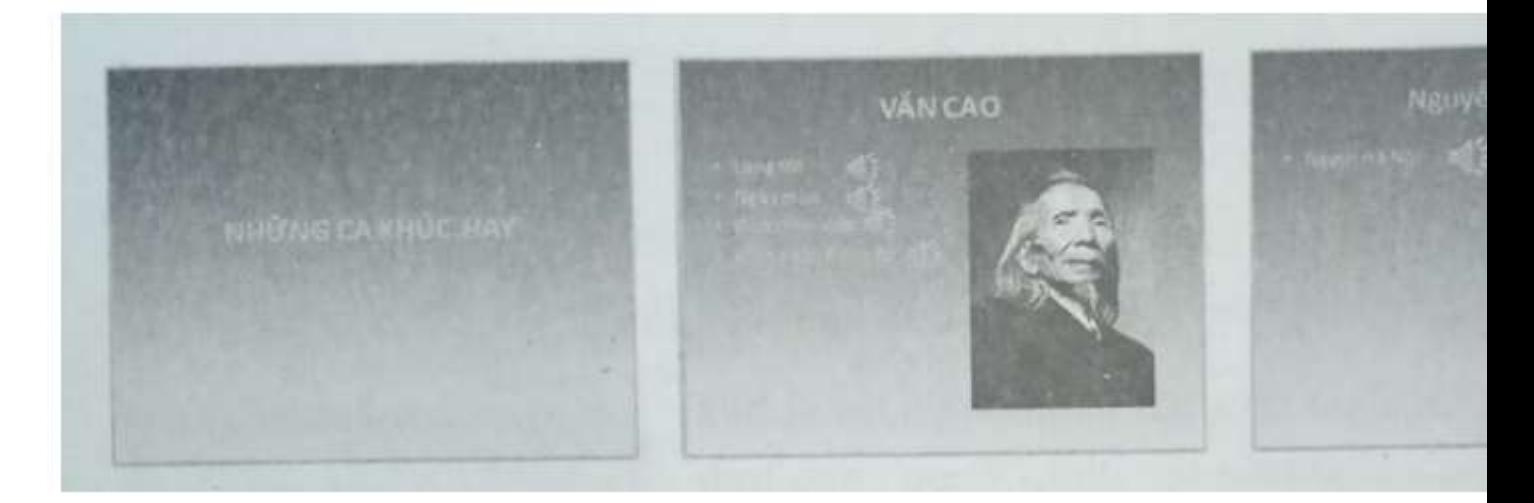

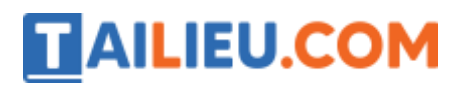

(6) Trình chiếu và nháy chuột trên các biểu tượng chiếc loa nhỏ để kiểm tra. Cuối cùng lưu kết quả.

#### **Lời giải:**

Khi chèn hình ảnh của mỗi nhạc sĩ vào trang chiếu tương ứng, phần mềm trình chiếu sẽ tư đông chèn vào vị trí ngầm định theo bố trí của trang chiếu. Thực hiện các thao tác như trong Bài tập 10.16 để chèn các tệp âm thanh. Kéo thả chuột để đưa biểu tượng các ca khúc lên cùng hàng, bên phải tên ca khúc tương ứng.

#### **Bài 20 (trang 78 SBT Tin học 9 Bài 10):**

Hãy tạo bài trình chiếu là một bộ sưu tập hình ảnh và video về động vật hoang dã với yêu cầu sau:

a) Bộ sưu tập có ít nhất sáu trang chiếu như hình sau (các hình ảnh không nhất thiết như trong hình). Có thể tìm và tải về những hình ảnh và đoạn phim về động vật hoang dã trên Internet.

b) Trang chiếu thứ nhất (trang tiêu đề) có nền là hình ảnh về cảnh thiên nhiên hoang dã, nội dung gồm tiêu đề bài trình chiếu, phụ đề (họ và tên, lớp, trường).

c) Các trang nội dung có nền là *màu chuyển* (greadient, ví dụ chuyển dần từ màu vàng sang màu hồng).

d) Các trang nội dung có bố trí kiểu *tiêu đề* và *hai cột*, các hình động vật hoang dã được sắp xếp trong hai cột của trang.

e) Riêng trang chiếu thứ sáu được bố trí kiểu tiêu đề và một cột nội dung, trong đó, phần nội dung là một đoạn ngắn giới thiệu về một loại động vật hoang dã.

### **Lời giải:**

Thực hiện các thao tác tương tự như với Bài tập 10.19.